# **ΟΔΗΓΟΣ ΕΓΚΑΤΑΣΤΑΣΗΣ ΕΦΑΡΜΟΓΗΣ ΓΙΑ ΠΡΟΣΒΑΣΗ ΣΤΟ ΣΥΣΤΗΜΑ ΕΙΣΑΓΩΓΩΝ**

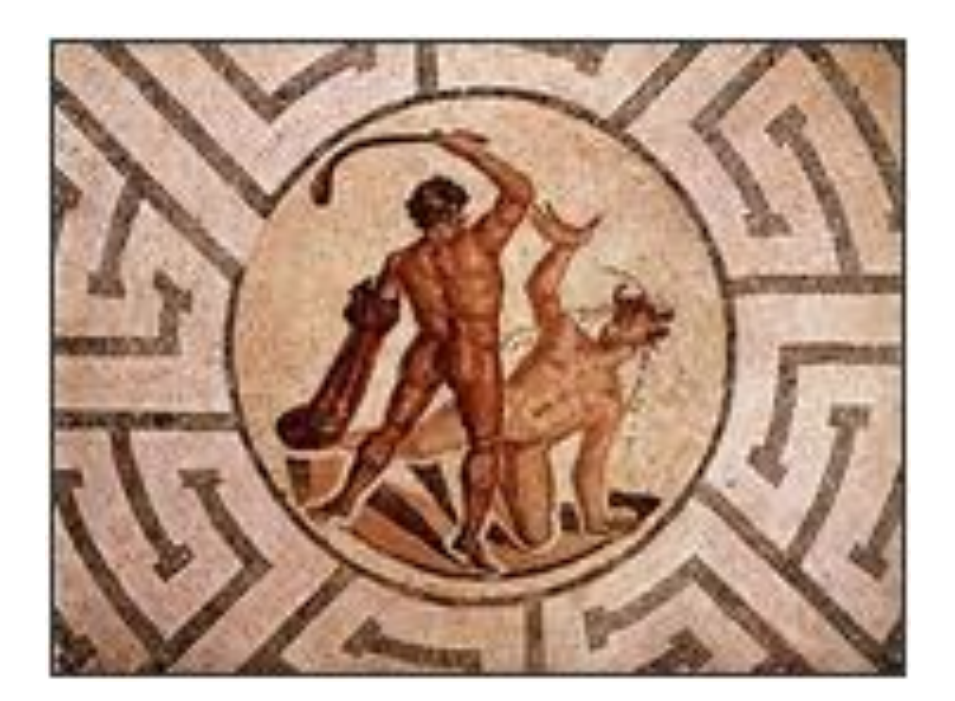

**ΘΗΣΕΑΣ**

### **Περιεχόμενα**

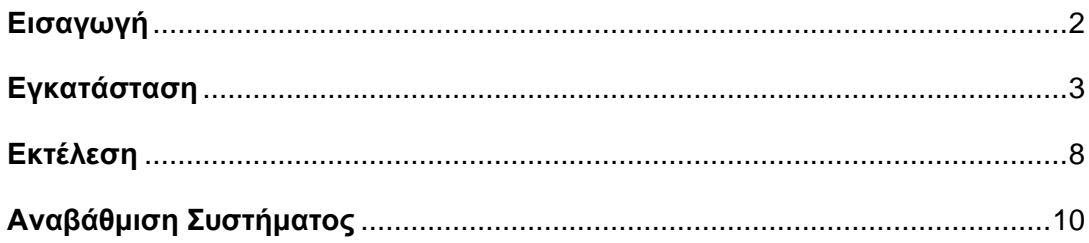

### <span id="page-1-0"></span>**Εισαγωγή**

Αυτό το έγγραφο περιγράφει τον τρόπο εγκατάστασης και λειτουργίας της νέας εφαρμογής μέσω της οποίας θα γίνεται η πρόσβαση στο Σύστημα Εισαγωγών από τους Εξωτερικούς Χρήστες / Οικονομικούς Φορείς.

#### <span id="page-2-0"></span>**Εγκατάσταση**

Ακολουθήστε βήμα προς βήμα τις παρακάτω οδηγίες για να εγκαταστήσετε την εφαρμογή:

- 1. Από την πιο κάτω διεύθυνση (URL): <https://import-installer.customs.mof.gov.cy/>κατεβάστε στον υπολογιστή σας την τελευταία έκδοση (new release or updated version) της εφαρμογής.
- 2. Ακολούθως τρέξτε την εφαρμογή (Σημειώστε ότι τα παράθυρα κατά τη διαδικασία εγκατάστασης μπορεί να διαφέρουν ανάλογα με το λειτουργικό σύστημα (operating system) καθώς επίσης και τον φυλλομετρητή (web browser) που χρησιμοποιείται.
- 3. Στο πιο κάτω εικονίδιο πατήστε 'More Info'.

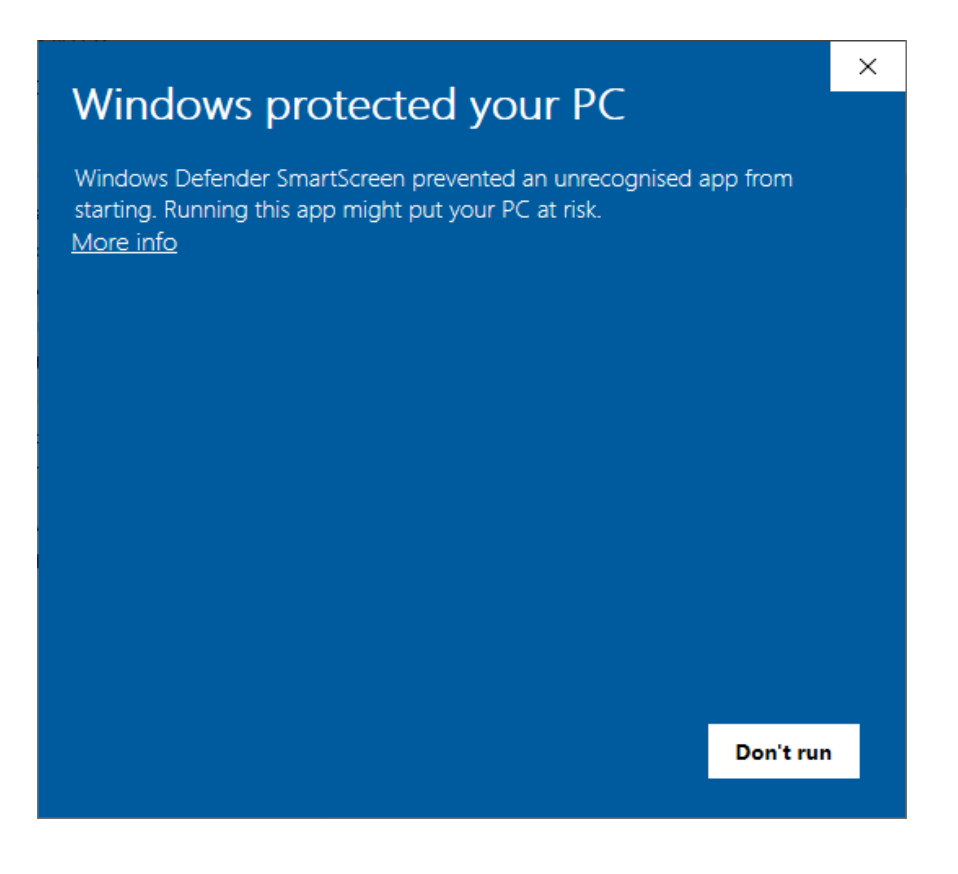

4. Πατήστε 'Run anyway'.

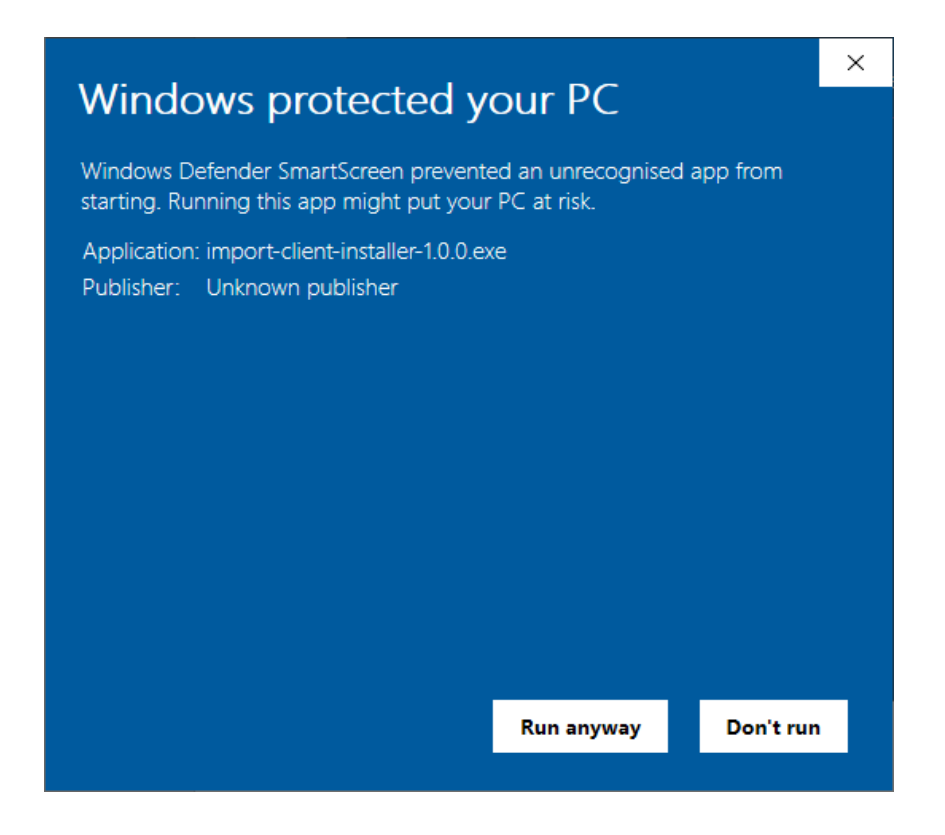

5. Πατήστε 'Next'.

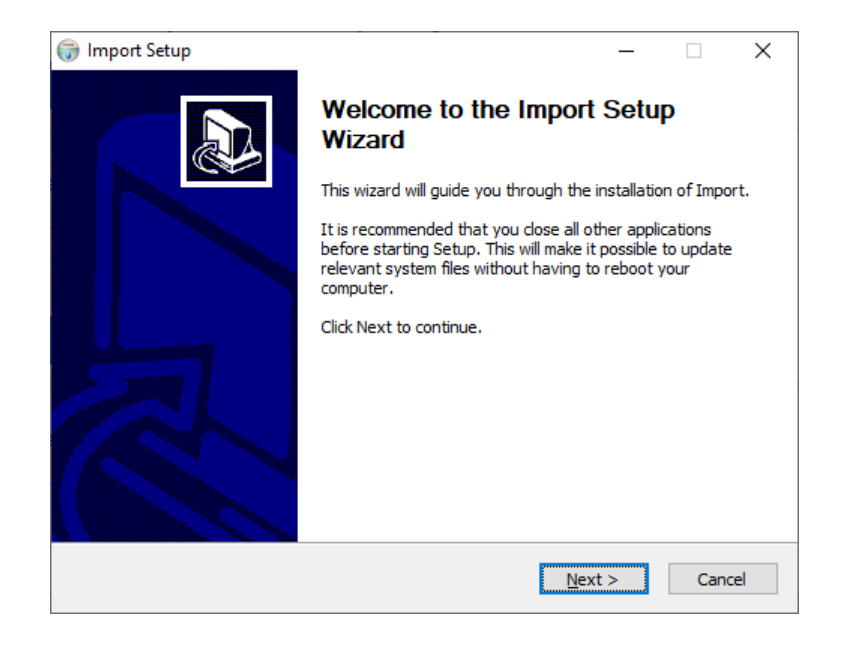

## 6. Πατήστε 'I Agree'.

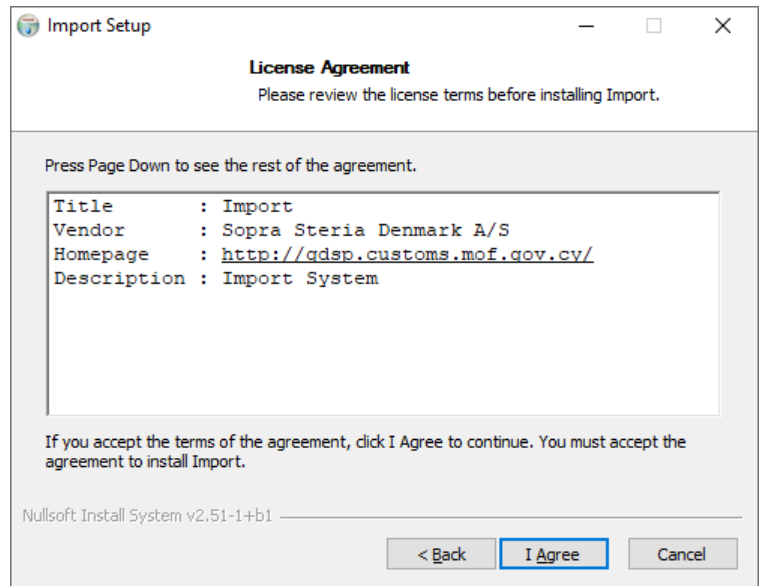

7. Πατήστε 'Next'.

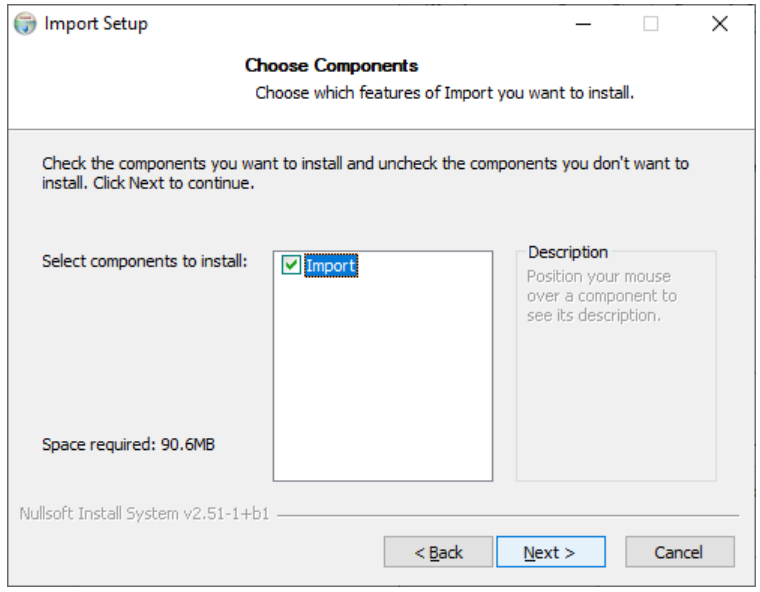

8. Από προεπιλογή, ο φάκελος προορισμού καθορίζεται σε C:\Users\"username"\AppData\Local\Import. Δεν συνιστάται η αλλαγή αυτού.

Πατήστε 'Next'.

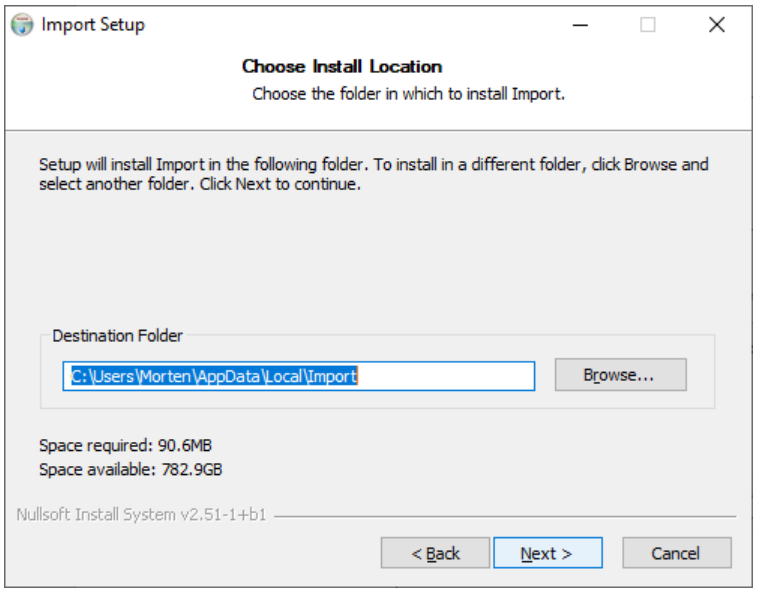

9. Πατήστε 'Install'.

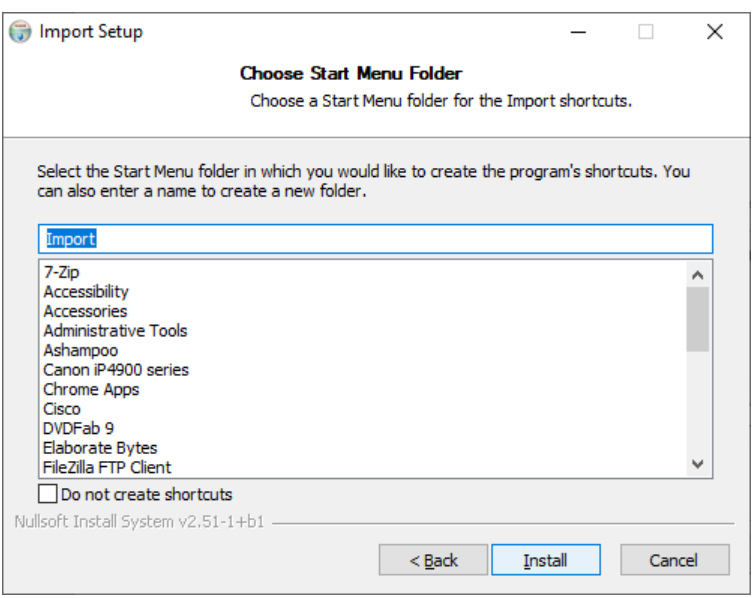

## 10.Πατήστε 'Next'.

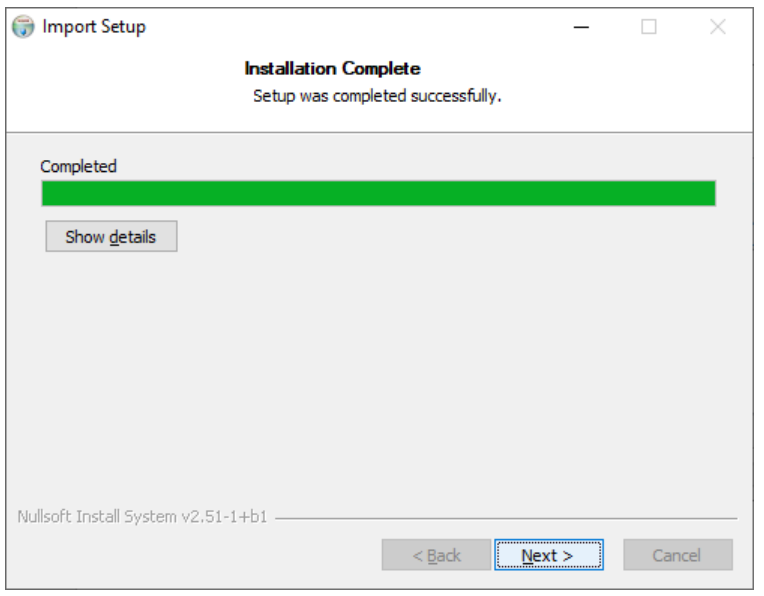

11.Πατήστε 'Finish' για να ολοκληρώσετε την εγκατάσταση.

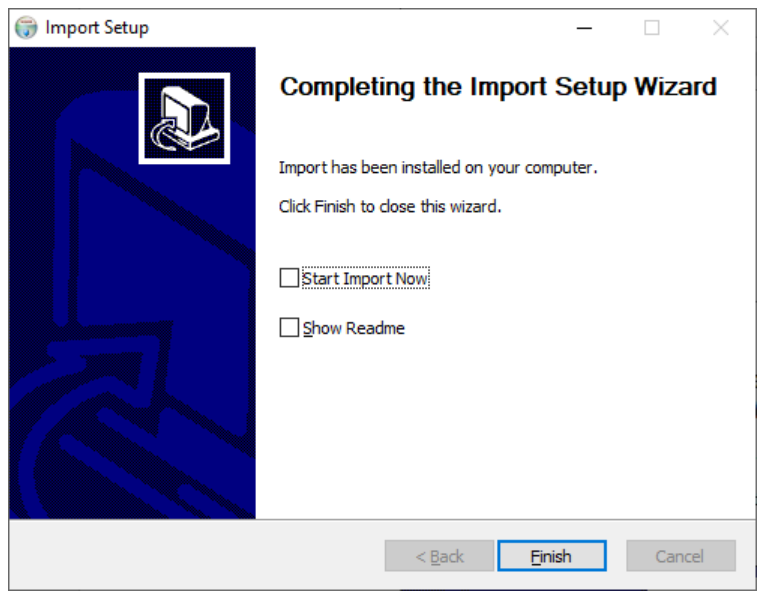

### <span id="page-7-0"></span>**Εκτέλεση**

Ακολουθήστε βήμα προς βήμα τις παρακάτω οδηγίες για να ανοίξετε το Σύστημα Εισαγωγών:

1. Ανοίξτε το μενού έναρξης των Windows και μετακινηθείτε προς τα κάτω στο «Import».

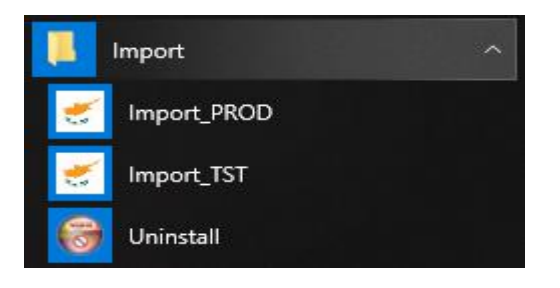

2. Επιλέξτε το Import\_PROD.

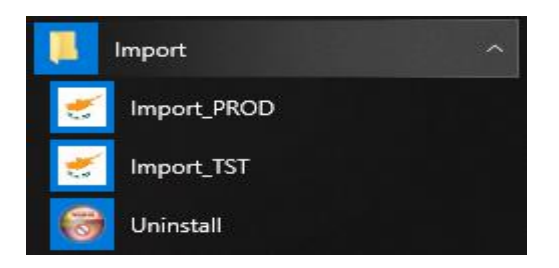

Ξεκινά η λήψη των αρχείων του συστήματος:

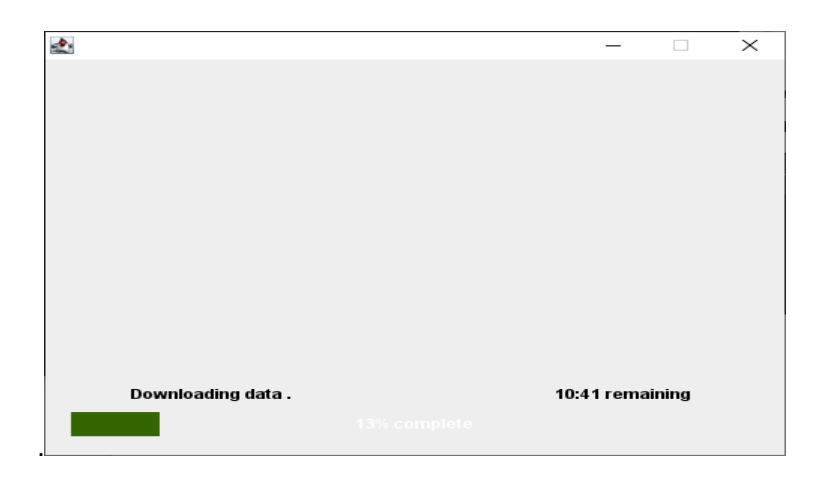

Εάν η πρόσβαση στο Διαδίκτυο γίνεται μέσω διακομιστή μεσολάβησης (Proxy server), αυτό το εικονίδιο μπορεί να εμφανιστεί:

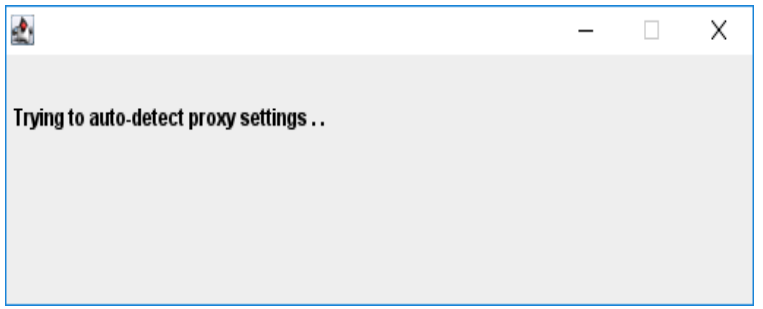

3. Εάν οι ρυθμίσεις διακομιστή μεσολάβησης δεν μπορούν να εντοπιστούν αυτόματα, θα εμφανιστεί αυτό το εικονίδιο:

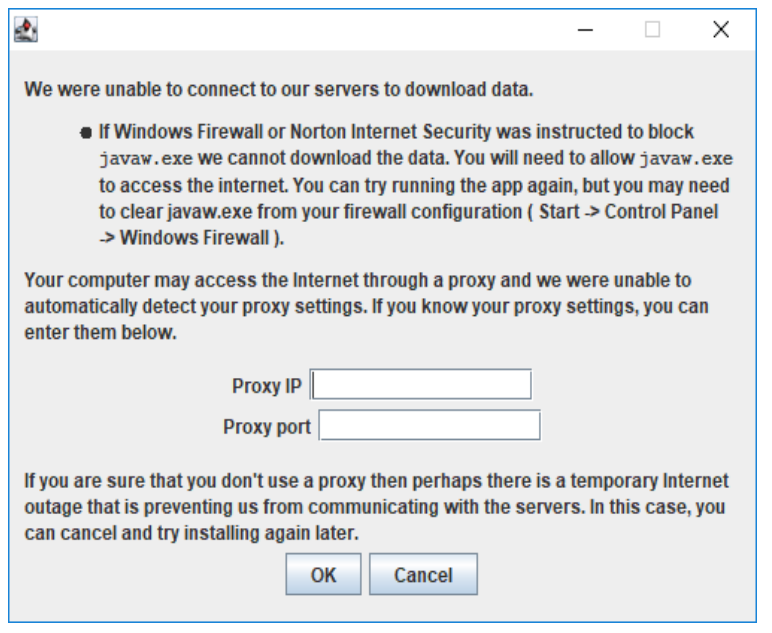

Εισάγετε το Proxy IP και το Proxy Port του δικτύου σας και πατήστε 'OK'.

**Σημείωση:** Το πιο πάνω εικονίδιο θα παρουσιαστεί μόνο την πρώτη φορά που θα να ανοίξετε την εφαρμογή, δεδομένου ότι δε θα γίνουν αλλαγές στο Proxy IP και το Proxy Port του δικτύου σας. Σε αντίθετη περίπτωση καλό θα ήταν να γίνει απεγκατάσταση και επανεγκατάσταση της εφαρμογής για αποφυγή ανεπιθύμητων προβλημάτων.

4. Όταν τελειώσετε, ανοίγει το Σύστημα Εισαγωγών. Συνδεθείτε και συνεχίστε όπως συνήθως.

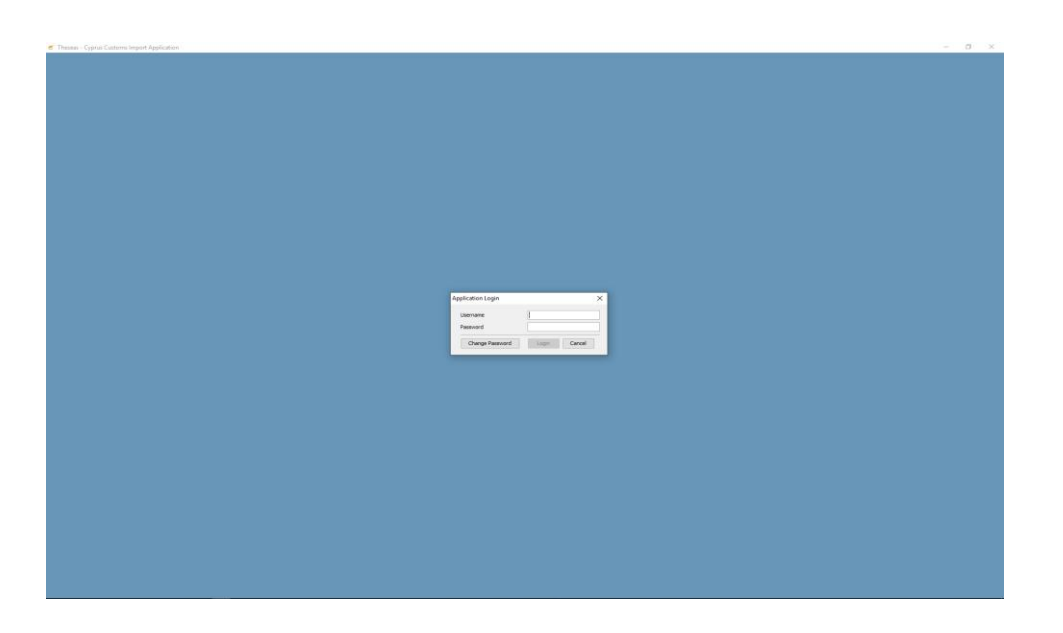

### <span id="page-9-0"></span>**Αναβάθμιση Συστήματος**

Σε περίπτωση οποιασδήποτε αναβάθμισης της εφαρμογής (release of updated version), θα πρέπει να ακολουθηθούν τα πιο κάτω βήματα:

1. Απεγκαταστήστε την υφιστάμενη έκδοση.

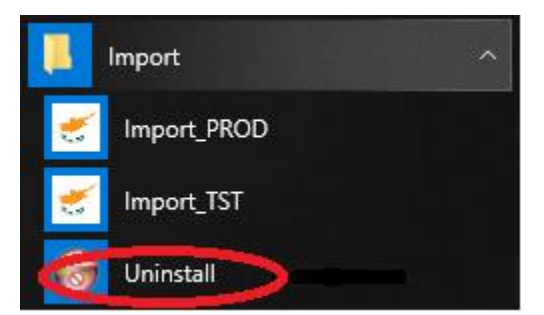

2. Κατεβάστε την αναβαθμισμένη έκδοση από την ίδια διεύθυνση (URL): <https://import-installer.customs.mof.gov.cy/>και ακολουθήστε τις εντολές από την αρχή του οδηγού.

Η πιο πάνω διαδικασία θα ακολουθηθεί μόνο αφότου προηγηθεί ανάλογη ενημέρωση από το Τμήμα Τελωνείων.